# **COMMSCOPE® RUCKUS**<sup>®</sup>

## **H550 Access Point Quick Setup Guide**

This Quick Setup Guide provides step-by-step instructions on how to set up your RUCKUS H550 Dual Band 802.11ax Multimedia Wi-Fi Access Point Wall Switch. After completing the steps described in this guide, you will be able to access the H550 Access Point Wall Switch and begin providing wired and wireless network access to users. The rest of this document refers to the H550 Access Point Wall Switch as the H550.

The H550 has many options:

- **•** It can be mounted on a standard USA- or EU-style single-gang wall outlet box.
- **•** It can be powered by a customer-supplied IEEE 802.3af- or 802.3at, or IEEE 802.3bt-compliant PoE switch or injector, or can be powered by an optional customer-ordered DC power adapter.
- It has side slots for one or two bypass cables. The mounting bracket has locating hooks to keep the bypass cables aligned with the slots when attaching the H550 to the mounting base.
- **•** It can have a 3W customer-supplied USB device plugged in. The USB device is very difficult to remove after the H550 is attached to the mounting base.

**NOTE:** The H550 requires RUCKUS base image 104.0 firmware or later. Managed H550 deployments require SmartZone 6.0 or later, or ZoneDirector 10.5 or later.

## **About Peripheral Devices**

The H550 can supply power to USB devices and PoE-powered devices, and the power supplied depends on the PoE power supplied to the H550.

- **•** The USB port can supply power up to a maximum of 3W. The port is intended for customer-specific USB peripherals.
- **•** The LAN4 + PoE Out port is intended for PoE-powered peripheral devices such as IP telephones.

#### TABLE 1 H550 Power Options and Available Power for PoE Out and USB

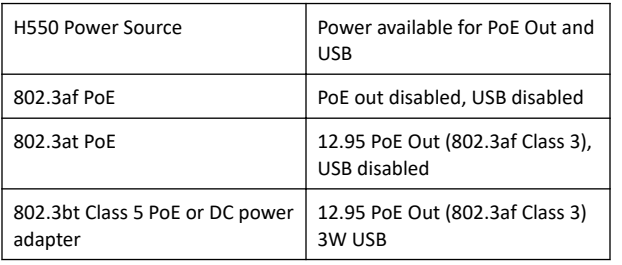

## **This Guide in Other Languages**

- 请从以下网站获得该指南的简体中文版 https:// support.ruckuswireless.com.
- **•** Vous trouverez la version française de ce guide à l'adresse suivante https://support.ruckuswireless.com.
- このガイドの日本語版は https://support.ruckuswireless.com でご覧 ください。
- 이 가이드의 한국어 버전은 웹 사이트 (https:// support.ruckuswireless.com) 에서 확인하시기 바랍니다.
- Veja a versão em português (Brasil) deste guia em https:// support.ruckuswireless.com.
- Puede ver la versión en español (América Latina) de esta guía en https://support.ruckuswireless.com.

## **Before You Begin**

Before deploying Ruckus products, please check for the latest software and the release documentation.

- Release Notes and other user documentation are available at http:// support.ruckuswireless.com/documents.
- Software upgrades are available at http://support.ruckuswireless.com/ software.
- Open source information is available at http:// opensource.ruckuswireless.com/open source.

## **Package Contents**

- **•** H550 Access Point Wall Switch
- Mounting bracket
- Two 6-mm M3x0.5 Torx flat head machine screws
- **•** Two 1-inch 6-32 Phillips pan head machine screws
- **•** Product warranty statement
- Regulatory flyer
- Declaration of Conformity, if required
- **•** This Quick Setup Guide

## **Step 1: Collecting Tools and Setup Requirements**

- No. 2 Phillips screwdriver and T10 Torx driver for the mounting bracket screws
- **•** A standard USA- or EU-style single-gang wall outlet box
- **•** One of the following:
	- **–** Customer-supplied IEEE 802.3af/at/bt-compliant PoE switch and customer-supplied Ethernet cable
- **–** Customer-supplied IEEE 802.3af/at-compliant PoE injector and customer-supplied Ethernet cable
- **–** Customer-ordered DC power adapter (RUCKUS part number 902-2170-XX00, sold separately)
- **•** An Ethernet cable with or without PoE run through the wall from your LAN through the wall outlet box
- **•** A PC with an Ethernet port and a wireless card with customer-supplied Cat 5e or better Ethernet cable
- (Optional) One or two separate bypass cables run through the outlet box

## **Step 2: Connecting the PC to the H550**

1. Using an Ethernet cable, connect your PC's network port to the PoE In port on the rear of the H550.

#### **FIGURE 1** H550 Front view

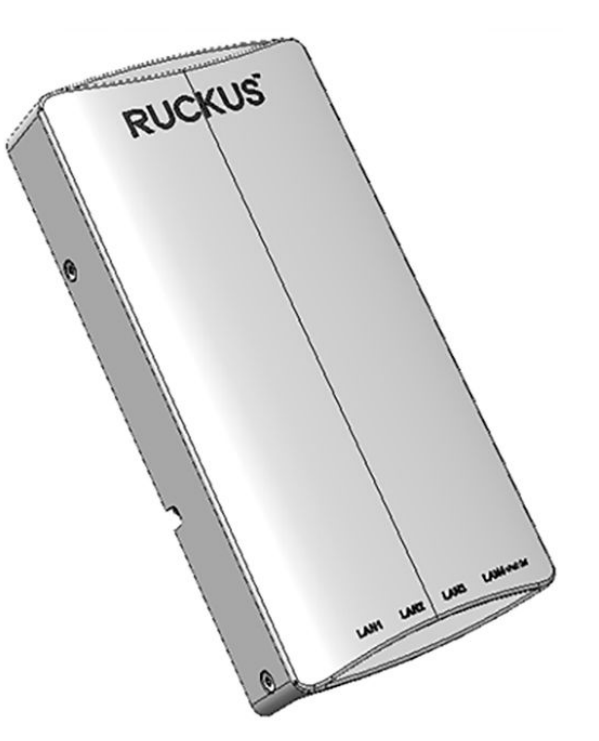

- 2. Using an AC adapter (sold separately), connect the H550 48V DC port to a protected power source.
- 3. Verify that the PWR LED on the rear of the enclosure is green. LED may be solid or blinking.

#### <span id="page-1-0"></span>**FIGURE 2 H550 Rear and bottom view**

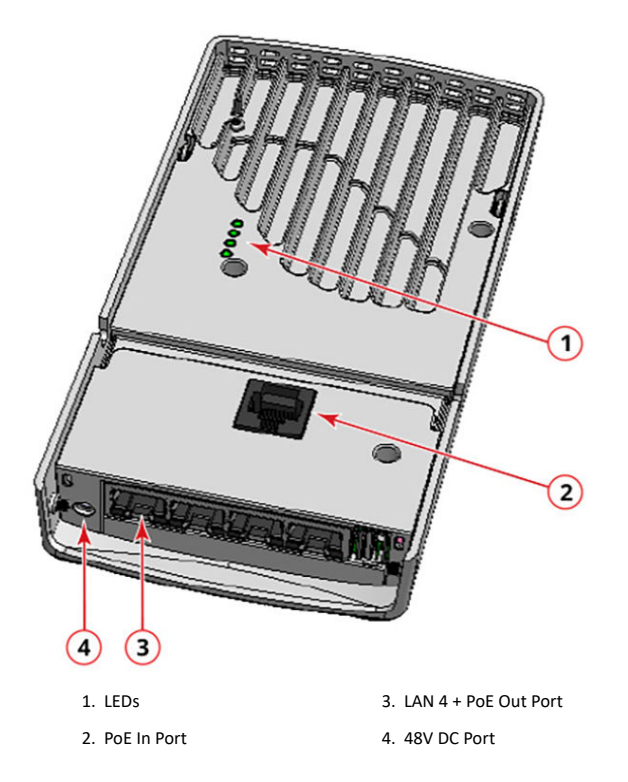

## **Step 3: Preparing Your PC for H550**

 $\frac{1}{\sqrt{1}}$  **NOTE:** The following procedures assume Windows is the operating system. Procedures for other operating systems are similar.

On your Windows PC, configure your network adapter from the Local Area Connection settings: Start > Control Panel > Network and **Sharing Center > Change Adapter Settings.** 

2. Edit the TCP/IPv4 address settings: Local Area Connections > **Properties > Internet Protocol Version 4 TCP/IPv4 > Properties.** The **Internet Protocol Version 4 (TCP/IPv4) Properties** dialog box is displayed.

**NOTE:** Write down all of the currently active settings so you can restore your PC to its current configuration later, when this process is complete.

- 3. Select **Use the following IP address** (if it is not already selected) and then make the following entries:
	- **IP address**: 192.168.0.22 (or any available address in the 192.168.0.x network, except 192.168.0.1)
	- **Subnet mask**: 255.255.255.0
	- **Default gateway**: 192.168.0.1 Leave the DNS server fields empty.
- 4. Click **OK** to save your changes.

Your changes are put into effect immediately.

## **Step 4: Logging In to the H550 Access Point**

As specified in Step 3: Preparing Your PC for H550 on page 2, the H550 should be directly connected to your PC (through the PoE In port on the back of the H550) and powered on, ready for setup.

- 1. On web browser window.
- 2. Enter https://192.168.0.1 to connect to the H550.
- 3. Press **Enter** to initiate the connection. When a security alert dialog box is displayed, click **OK**/**Yes** to proceed.
- 4. When the **Ruckus Wireless Admin login** page displays, enter the following:
	- **Username**: super
	- **Password**: sp-admin
- 5. Click Login. On your first login, you will be prompted to change the default password.
- 6. When the **Change Password** dialog box displays, enter the following:
	- **New Password**: Enter a new password.
	- **Confirm Password**: Re-enter the new password.
- 7. Click **Submit**.
- 8. Log in using the new password.

## **Step 5: Customizing the Wireless Settings**

**TABLE 2** Default H550 Access Point Settings

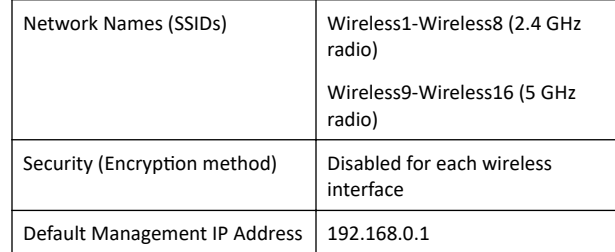

- 1. On the Web interface menu, click **Configuration > Radio 2.4G** or **Configuration > Radio 5G**. The **Configure > Wireless > Common** page is displayed.
- 2. Verify that the following options are active:
	- **Channel**: SmartSelect
	- **Country Code**: If you are not located in the United States of America, select your current country.
- 3. Click Update Settings if you made any changes.
- 4. Click any of the wireless number (Wireless LAN Number) tabs at the top of the page.
- 5. In **Wireless Availability**, click **Enabled**.
- 6. Delete the text in the **SSID** field, and enter a name for your network that will help your users identify the H550 access point in their wireless network connection applications.
- 7. Click Update Settings to save your changes.
- 8. Repeat Step 4 through Step 7 in this procedure for each wireless number (Wireless LAN Number) interface that you want to enable.
- 9. Click **Logout** to exit the Web interface.

(Optional): In a default H550 configuration, the H550 uses a DHCP-assigned IP address.

If you anticipate logging in to the H550 regularly to perform monitoring or maintenance after it is in place, you may want to consider switching from DHCP and instead assigning a static IP address to the H550.

- a. On the Web interface menu, click **Configuration** > **Internet**.
- b. Click the **Static IP** option.
- c. Enter the **IP Address** and **Mask**.
- d. Click **Update Settings** to save your changes.
- 10. When the RUCKUS Wireless Admin login page is displayed, you can exit your browser.
- 11. Disconnect the H550 from the PC and the power source, and restore your PC to its original network connection configuration.

## **Step 6: Attaching the Mounting Bracket to a Wall Outlet Box**

1. Use either the original wall outlet box screws or the factory-supplied 1-inch Phillips pan head machine screws to attach the H550 mounting bracket to a single-gang wall outlet box.

**NOTE:** The H550 mounting bracket has four hooks that face up. Make sure that the hooks are facing up when attaching the mounting bracket to the wall outlet box.

#### **FIGURE 3 H550 Mounting Bracket**

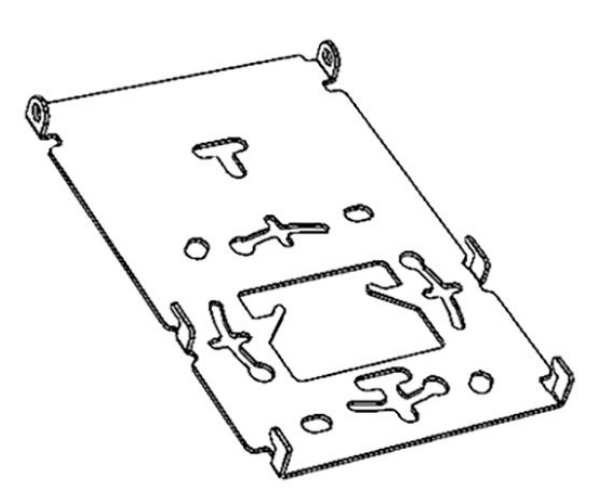

- 2. Pull the LAN uplink Ethernet cable for the H550 through the wall outlet box.
- 3. If you are powering the H550 with a customer-ordered 48V DC power adapter, ensure that the power cable is able to reach the DC in port

without obstructing the H550 and preventing the H550 from mounting flush with the wall bracket.

4. When you have extra bypass cables (usually one or two) that are to bypass the H550, pull them through the wall outlet box.

**NOTE:** The bypass cables can be Ethernet, coaxial, or any other type of cable, as required.

Drape the bypass cables across one or both of the upper hooks on either side or both sides of the mounting bracket.

## **Step 7: Attaching the H550 to the Mounting Bracket**

- 1. Make sure that the mounting bracket is securely fastened as described in Step 6: Attaching the Mounting Bracket to a Wall Outlet [Box](#page-1-0) on page 2.
- 2. If you have bypass cables (usually one or two, if any), make sure that they are draped across one or both of the two upper hooks on the mounting bracket.

#### FIGURE 4 Attaching the H550 to the Mounting Bracket

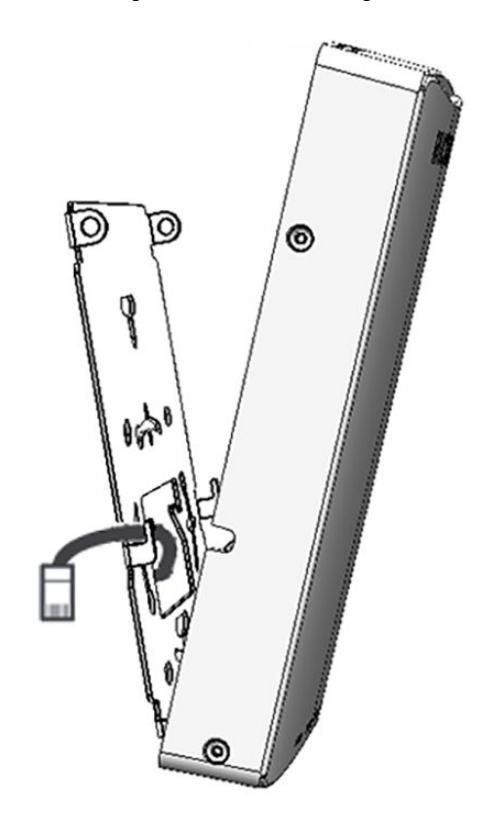

- 4. Pull the uplink Ethernet cable from your LAN through the outlet box, and plug it into the back of the H550.
- 5. The mounting bracket has two lower hooks that fit into slots on the bottom of the H550. Rest the bottom of the H550 on the lower hooks, and tilt the H550 until it is up against the mounting bracket.

**NOTE:** Any optional bypass cables should slide smoothly into the slots on the sides of the H550.

- 6. Use a T10 Torx driver to screw the factory-supplied Torx flat head machine screws through the H550 screw holes into the threaded inserts on the sides of the mounting bracket.
- 7. After the H550 has powered on, depending on the power mode, either the USB power or PoE Out may be disabled.

## **Step 8: Testing the H550 Operation**

After a short pause to re-establish the Internet connection, you can test the H550.

- 1. Using any wireless-enabled PC or mobile device, search for and select the wireless network you previously configured.
- 2. If you can connect, open a browser and navigate to any public website.
- 3. Using any wired PC or other device and an Ethernet cable, plug into an Ethernet port on the bottom of the H550.
- 4. Open a browser and navigate to any public website.
- 5. Repeat Step 3 and Step 4 in this procedure for the other Ethernet ports on the bottom of the H550.
- 6. Verify that all connected PoE-powered devices and USB devices are working correctly.

Congratulations! Your H550 is active and ready for use.

## **For More Information**

For information, refer to https://support.ruckuswireless.com.

3. If you are installing a customer-supplied USB device (such as a BLE beacon), then plug it securely into the USB jack on the bottom of the H550.